## **TOWSON UNIVERSITY.**

## Department of Occupational Therapy & Occupational Science

## LEVEL II ELECTRONIC FIELDWORK DOCUMENTATION INSTRUCTIONS TO SAVE, COMPLETE, SIGN, AND SUBMIT

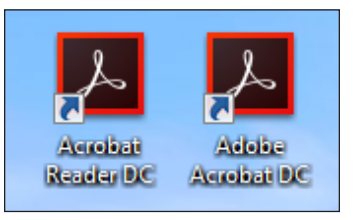

Save the 'TU OT FWPE.pdf'<br>document to your computer. Save the 'TU OT FWPE.pdf' This document was included in the TU OT LII FW Packet the site coordinator received via email. If there is more than one Fieldwork Educator (FWEd), one person should be responsible for keeping the official copy.

**Open the FWPE PDF using** Acrobat DC.

The document will work in Adobe Acrobat Reader DC (free version) and Adobe Acrobat DC (paid version).

If Adobe Acrobat is not your default PDF reader:

- a. Open the folder that the FWPE is saved in. If it is saved on your desktop, just view your desktop.
- b. Right click the file
- c. Hover your mouse over Open with
- d. Select Adobe Acrobat DC or Adobe Acrobat Reader DC from the list

 $\overline{Z}$  Use "File" > "Save As..." to  $\bm{J}$  save a new copy of the document using the following naming mechanism: studentname\_ss18fwpe.pdf

At week 6, complete the first page and scoring for the student's mid-term performance and save the document. Please submit the mid-term score using the separate document provided by the TU Faculty Supervisor.

At week 12, complete the final scoring for the student's performance and follow the remaining steps.

1

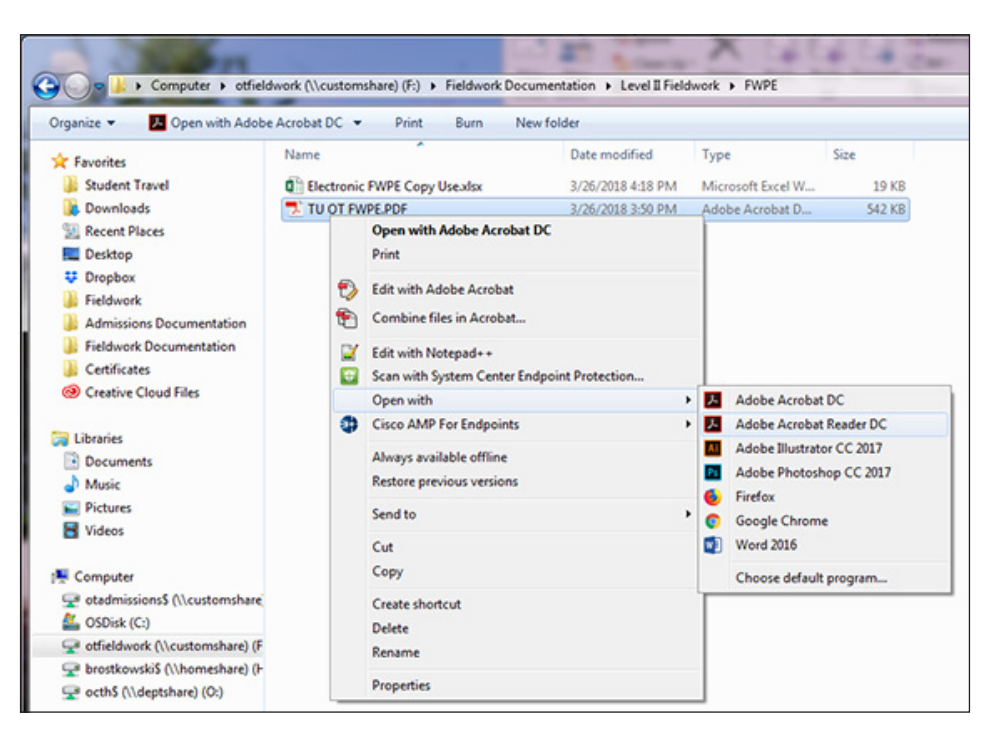

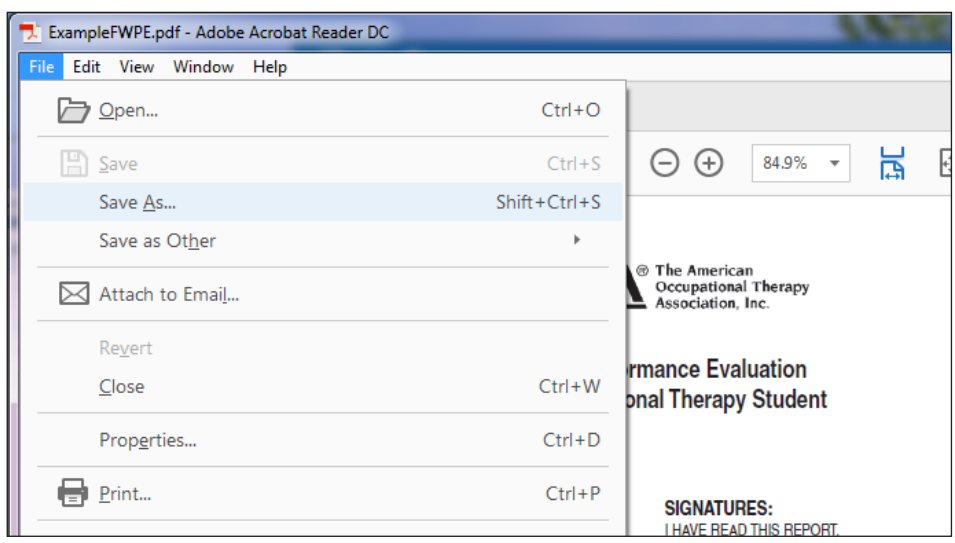

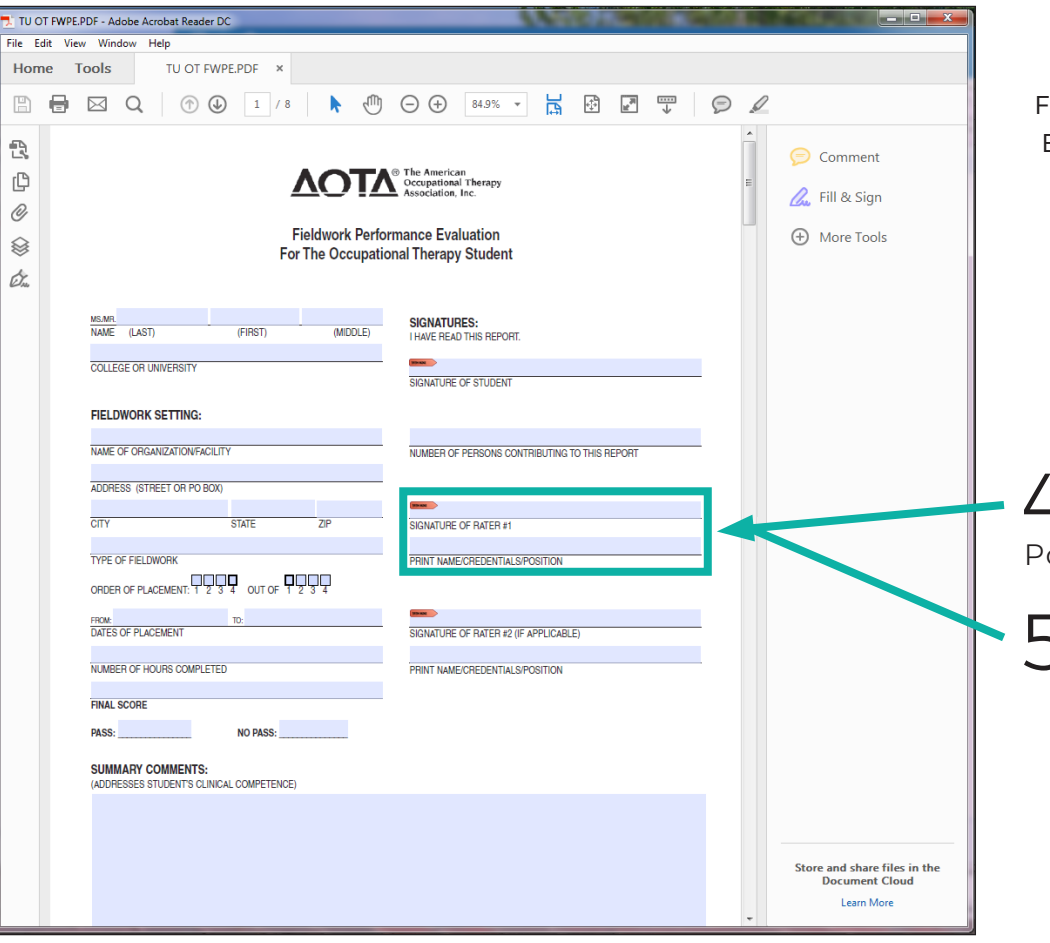

After completing and reviewing the final **IELDWORK PERFORMANCE** evaluation (FWPE) with the student, complete these steps to sign and return the FWPE and other required end-of-placement documentation.

A Type your name in the<br>
"Print Name/Credentials/ osition" line.

Click on the "Signature  $\mathbf 0$  of Rater #1" line.

 $\bigodot$  A - If you already have<br>  $\bigodot$  an existing Digital ID, select the ID you want to use, click "Continue", and skip to step 13.

 $\times$ 

 $\bigodot$  B - If you need to create<br>  $\bigodot$  a new Digital ID, **select** "Configure Digital ID" or "Configure New Digital ID", depending on which popup you see.

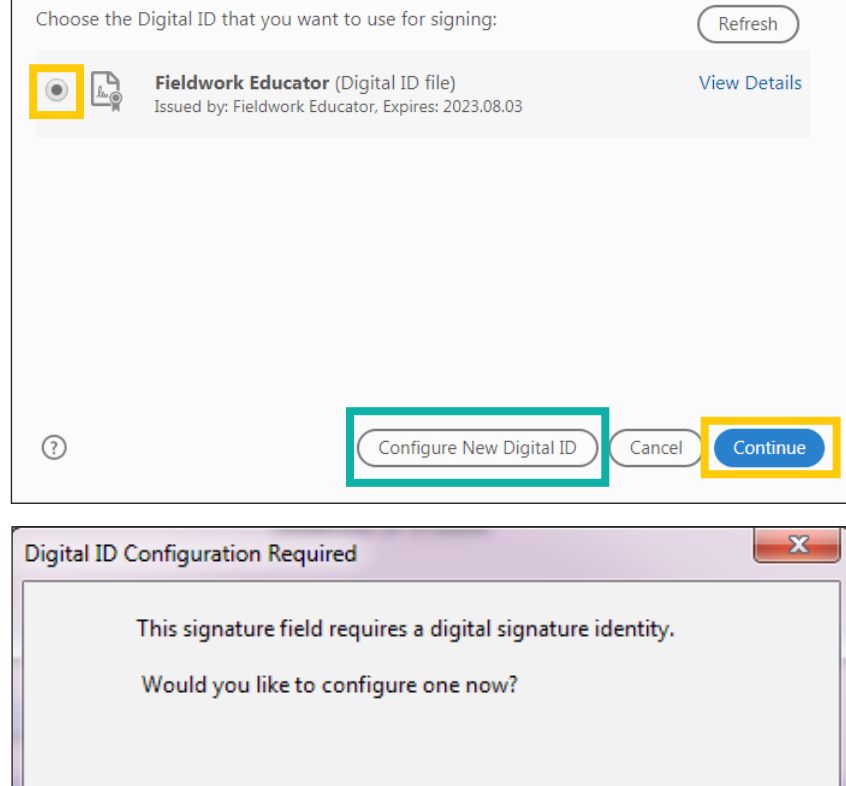

Configure Digital ID

Cancel

Sign with a Digital ID

Help

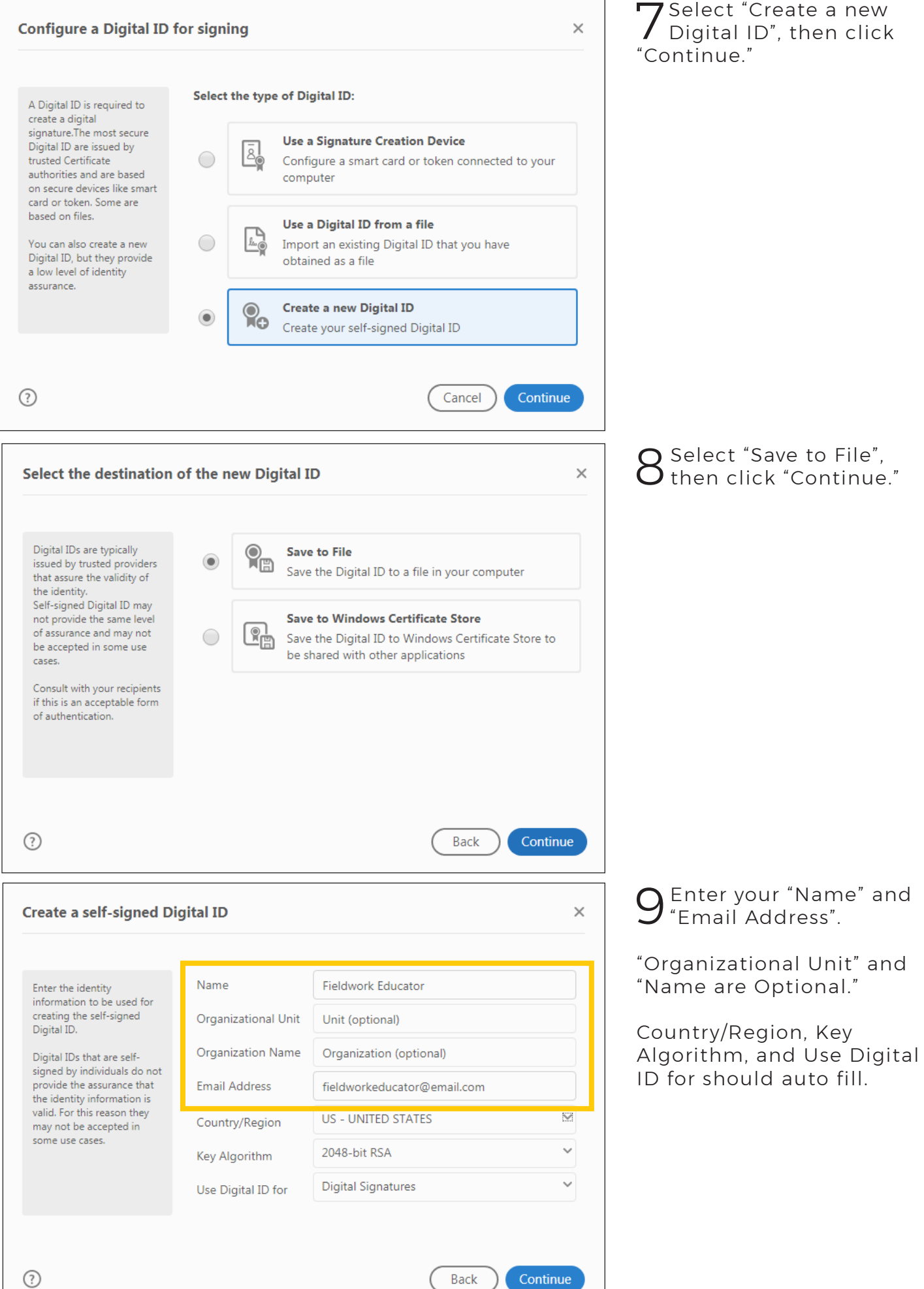

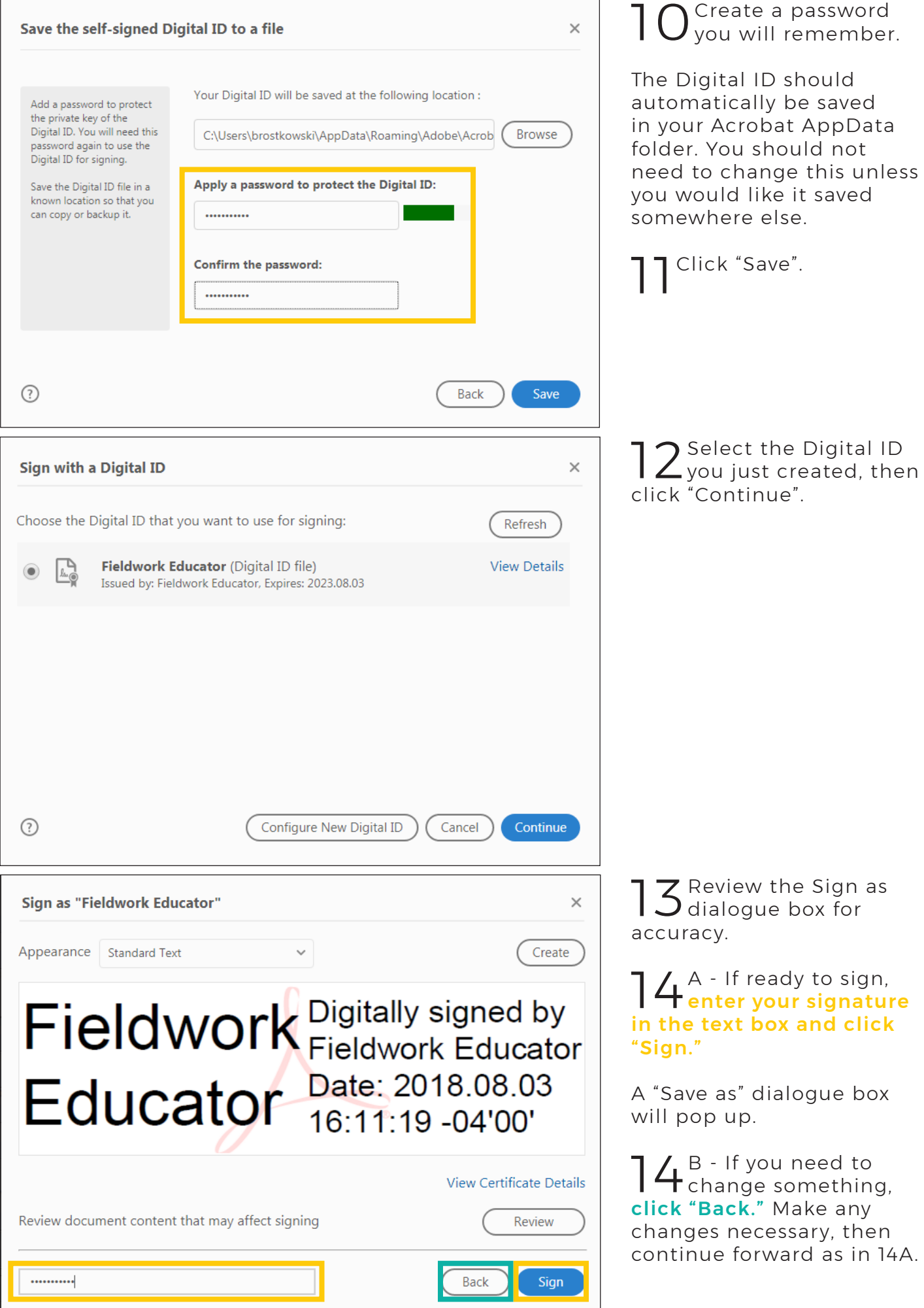

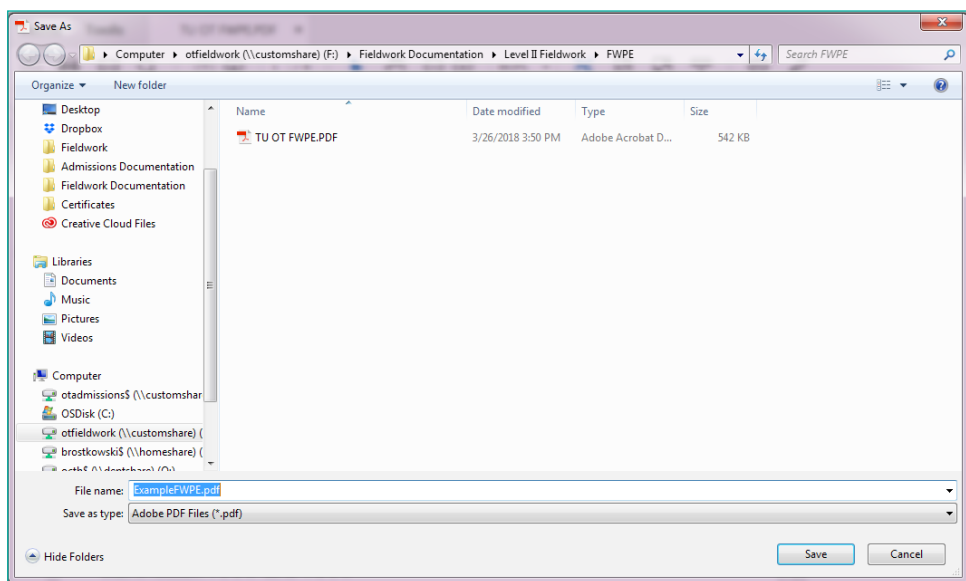

 $\blacksquare$  Click "Save" to apply **)** the signature and save the file. The file name should remain the same.

If you receive a pop-up that says there is already a file with that name, select "Yes" to override.

 $\bigcap_{k=1}^{\infty} G_k^k$  and  $G_k$  is for each additional signature, including the student's.

 $\rm 17$ If more than two Fieldwork Educators need to sign the form, please use the FWPE<br>The Supplemental Signature Form provided in our <u>[Fieldwork Training Resources](https://www.towson.edu/chp/departments/occutherapy/fieldwork/educators/resources.html)</u>

**THE USE THE STATE STATE IS USE THE STATE IS SET USE IS A THE STATE IS STATE IS STATE IS STATE IS STATE IS STATE IS A THE STATE IS A THE STATE IS A THE STATE IS A THE STATE IS A THE STATE IS A THE STATE IS A THE STATE IS A** both of which should be sent to you by the student prior to or during your final meeting.

## RETURN FINAL FORMS IN A SINGLE EMAIL TO THE TU OT ACADEMIC FIELDWORK COORDINATOR

Create a new email and attach all end-of-placement documents:

a. FWPE completely filled out and with the signatures of all Fieldwork Educators and the student

b. SEFWE completely filled out and with the signatures of one Fieldwork Educator and the student

c. Release of Information Form completed and signed by one Fieldwork Educator and the student

d. If used, the FWPE Supplemental Signature Form

e. If not previously returned, the Confirmation of Fieldwork Educator's Qualifications form

Copy all individuals who signed forms on the email (i.e. the student and any additional FWEds)

Send the email with all attachments and everyone copied to otafwc@towson.edu

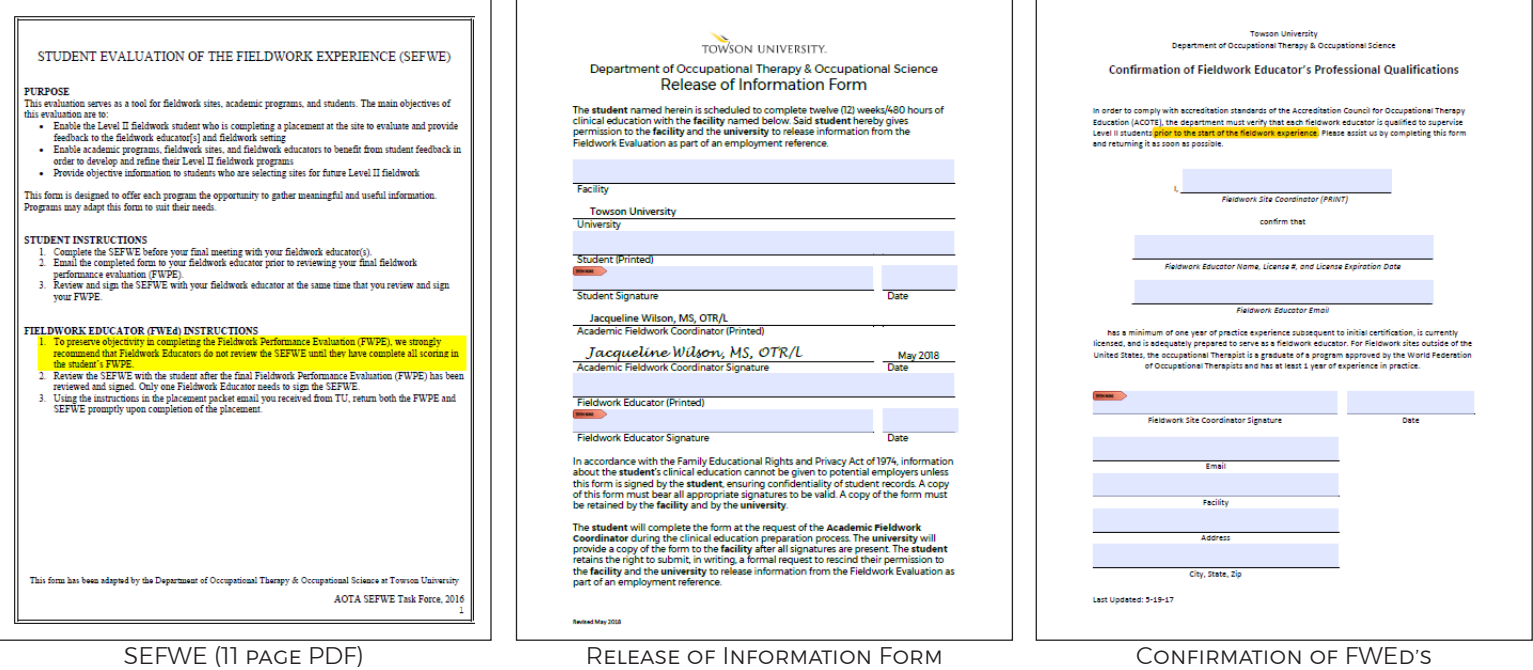

5